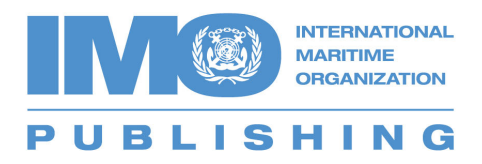

## **IMO Bookshelf v5.11 – How to Uninstall/Reinstall an e-reader publication**

IMO's digital publications are sold for use with the IMO Bookshelf e-reader. When customers purchase an e-reader title, they are purchasing one licence for installation on one pc/laptop. As a courtesy, IMO Publishing has always provided an additional back up licence to be used in cases where, for example, the pc/laptop crashes or there is a system upgrade requiring reinstallation of the product.

There are occasions, however, where the flexibility provided by this solution is not sufficient. In such circumstances, a new feature in the latest version of the IMO Bookshelf e-reader software (v5.11) provides users with the facility to uninstall a licence from one computer and reinstall it on another computer.

Moving a licence from one computer to another assumes that both the main and backup licences have been used.

To uninstall an e-reader licence from a pc/laptop, please follow the following instructions:

- 1. Open the IMO Bookshelf
- 2. Click on the **Unregister** function within the IMO Bookshelf software. To access this feature, click on the lifebuoy icon  $\bigcirc$  on the top ribbon of the e-reader window:
- 3. Next, in the 'Technical Support Options' pop-up window, click on the '**Unregister an eBook**' tab.

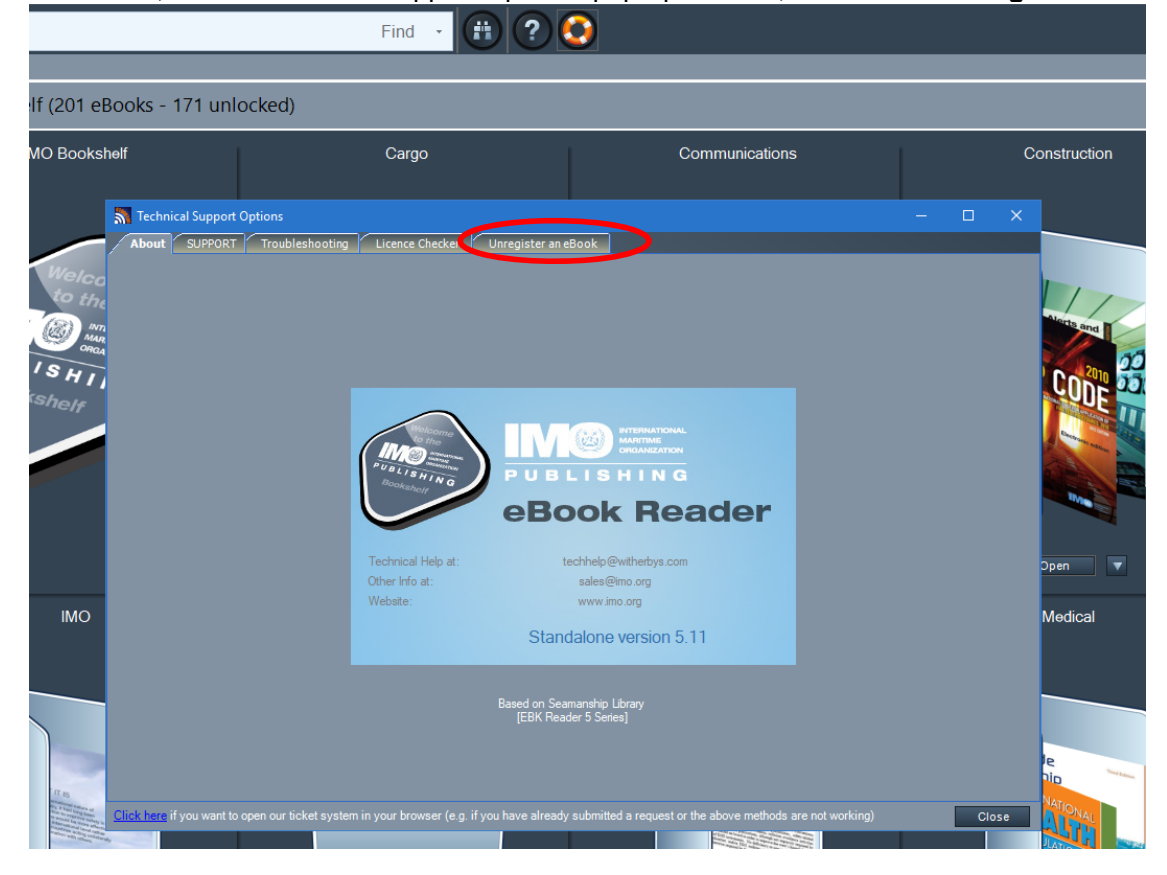

4. From the 'Unregister an eBook' window, select the e-reader you wish to uninstall from the dropdown menu

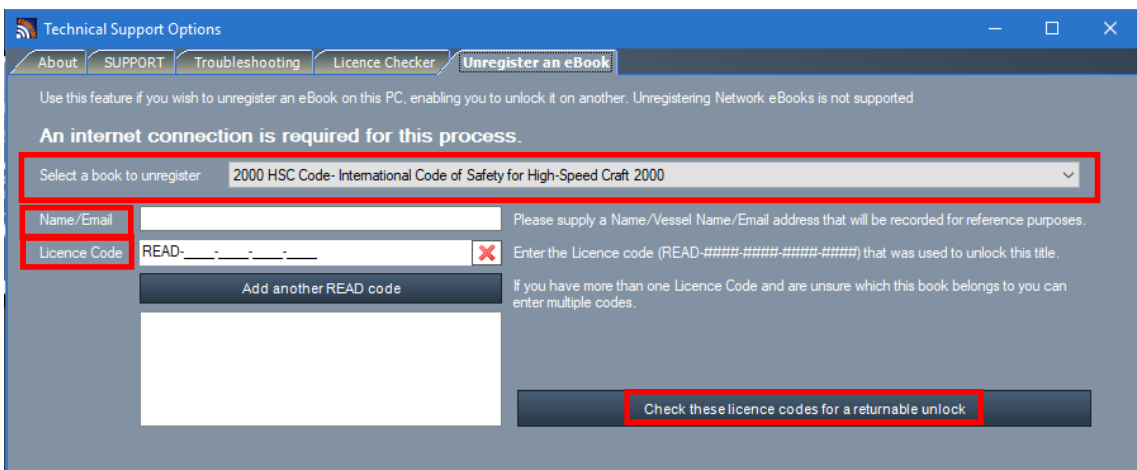

5. Enter your vessel name or your email address in the box labelled '**Name/Email**' and enter your **READ/Licence Code** in the box labelled '**Licence Code**'.

*If you have more than one READ code and you are not sure which code the e-reader is associated with, you can supply all of them by clicking on 'Add another READ code' and entering each one.* 

- 6. Once you have filled in all the details, click '**Check these licence codes for a returnable unlock**'.
- 7. The window will now update:
	- a. If the e-reader is associated with the provided READ code and can be unregistered, the following message will *display:*

Your 'Code of Safe Practice for Cargo Stowage and Securing 2011 Edition Including October 2011 Errata and April 2018 Supplement' unlock can be returned to: Click Here to unregister the eBook from this PC READ-FEED THE THEFT

- *b. Click, 'Unregister the eBook from this PC'*
- *c. The screen will update as below. The e-reader has been successfully unregistered and you can now unlock this ereader on another PC/laptop.*

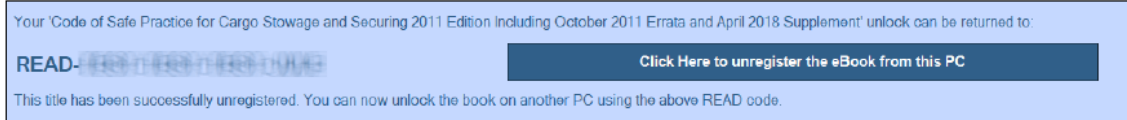

8. If you have not already used both unlocks that are assigned to each e-reader when purchased, the following message will display:

Error: There is (are) still 1 unlock code(s) that is (are) usable to install the eBook on licence code READ- and a latter a multi-

*If this message displays, you still have at least one unlock remaining for this e-reader and so you do not need to unregister this e-reader to unlock it on another PC/laptop.* 

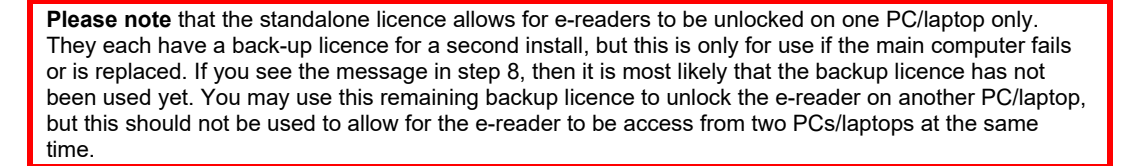

**IMO PUBLISHING**